## Ηλεκτρονικές "Βιβλιοδρομίες" στις 28 Μαΐου 2021

Ενθουσιώδης και μαζική ήταν και εφέτος, παρά την πανδημία, η συμμετοχή στις "Βιβλιοδρομίες 2021", με θεματική ενότητα τα 200 χρόνια από την Ελληνική Επανάσταση. Μετά την ολοκλήρωση της διαδικασίας υποβολής αιτήσεων, οι μαθητές και οι μαθήτριες των Δ΄, Ε΄και Στ΄ τάξεων του Δημοτικού από Ελλάδα, Κύπρο και Γερμανία, προετοιμάζονται πυρετωδώς για τον κορυφαίο μαθητικό διαγωνισμό φιλαναγνωσίας που εφέτος θα διεξαχθεί ηλεκτρονικά την Παρασκευή 28 Μαΐουμέσω της πλατφόρμας [www.bibliodromies.gr,](http://www.bibliodromies.gr/) η οποία έχει δημιουργηθεί ειδικά για αυτό τον σκοπό.

Στο προσεχές διάστημα, θα λάβετε τον προσωπικό σας συνδυασμό από username/password με τα οποία θα έχετε πρόσβαση στην πλατφόρμα. Για κάθε μαθητή και μαθήτρια θα εκδοθούν ξεχωριστοί κωδικοί, ακόμα και αν ανήκει σε ομάδα. Στην περίπτωση της ομάδας, όλοι θα μπορούν να κάνουν είσοδο στην πλατφόρμα από τον προσωπικό τους υπολογιστή, αλλά μόνο ένας ή μία θα είναι εκείνος ή εκείνη που θα καταχωρεί τις απαντήσεις, ο πρώτος ή ή πρώτη αλφαβητικά ανάλογα με το επώνυμο. Επίσης, στις επόμενες μέρες θα λάβετε και αναλυτικές οδηγίες χρήσης της πλατφόρμας.

## **Παρακάτω θα βρείτε αναλυτικζσ οδηγίεσ για τη διεξαγωγή του διαγωνιςμοφ.**

## **Οδηγίεσ:**

- **1.** Πληκτρολογούμε την ηλεκτρονική διεύθυνση [https://www.bibliodromies.gr](https://www.bibliodromies.gr/)
- **2.** Επιλέγουμε « **Είσοδος Μαθητών**» (η επιλογή θα είναι διαθέσιμη από τις 23/4 και ζπειτα)

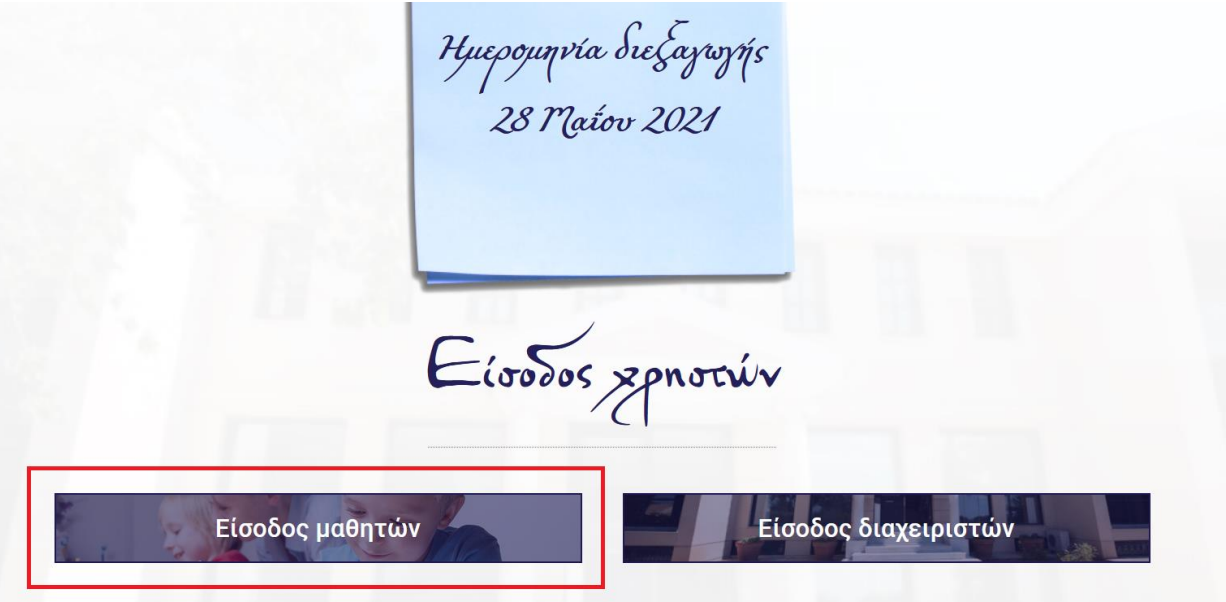

**3.** Εισάγουμε τους κωδικούς username και password που θα λάβετε και έπειτα επιλζγουμε «**Login»**

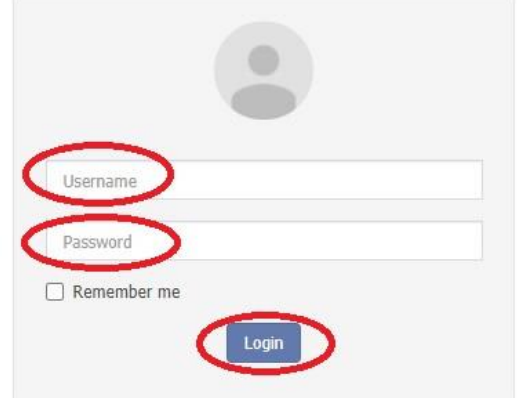

**4.** Κάνοντας είσοδο στη σελίδα του διαγωνισμού, εμφανίζονται στην οθόνη τα **στοιχεία** μας.

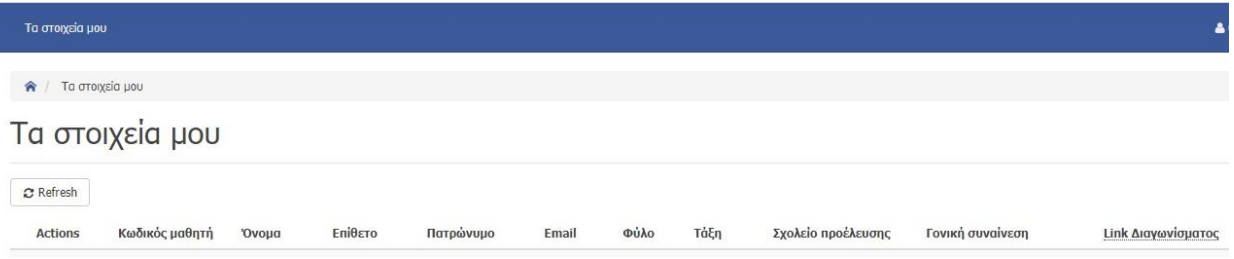

**5.** Πηγαίνουμε δεξιά και κάνουμε κλικ στο link του διαγωνίσματος.

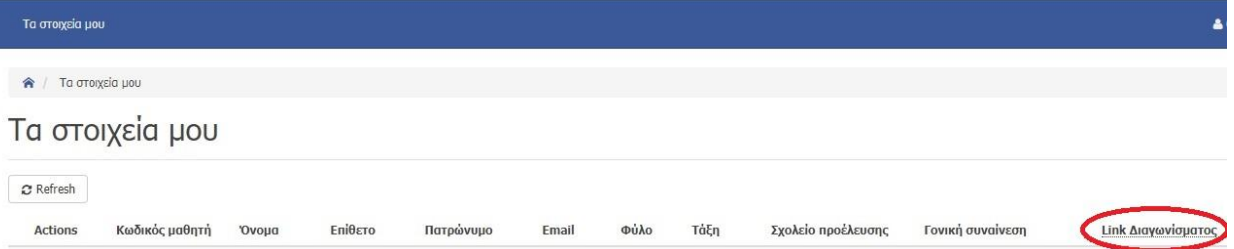

6. Βρισκόμαστε στη σελίδα του διαγωνίσματος. Όταν είμαστε έτοιμοι να ξεκινήσουμε το διαγϊνιςμα, πατάμε «**ΕΝΑΡΞΗ»**

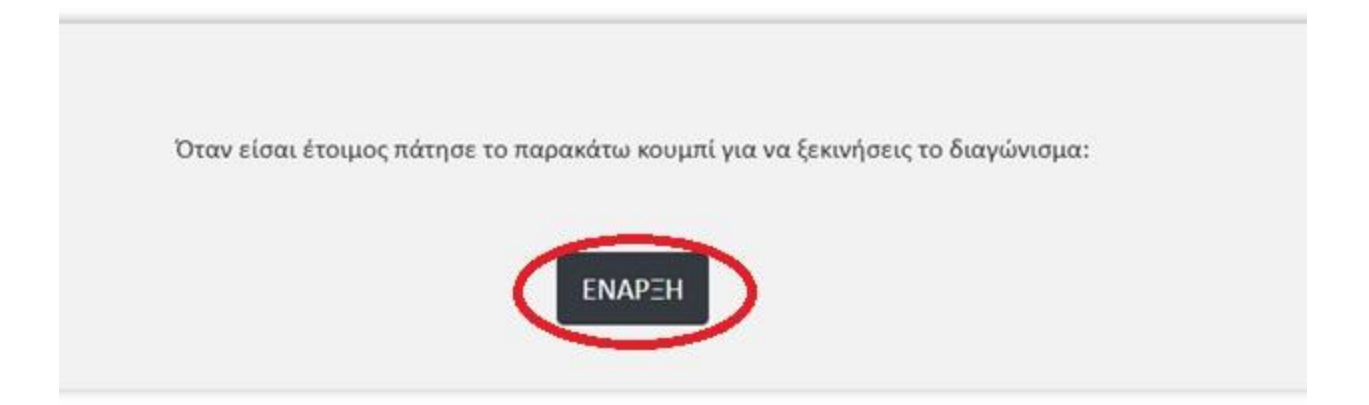

**7.** Στην οθόνη εμφανίζεται η πρώτη ερώτηση του διαγωνίσματος. Πάνω αριστερά βλζπουμε τον **αριθμό τησ ερϊτηςησ**, ενϊ πάνω δεξιά βλζπουμε τον **χρόνο**.

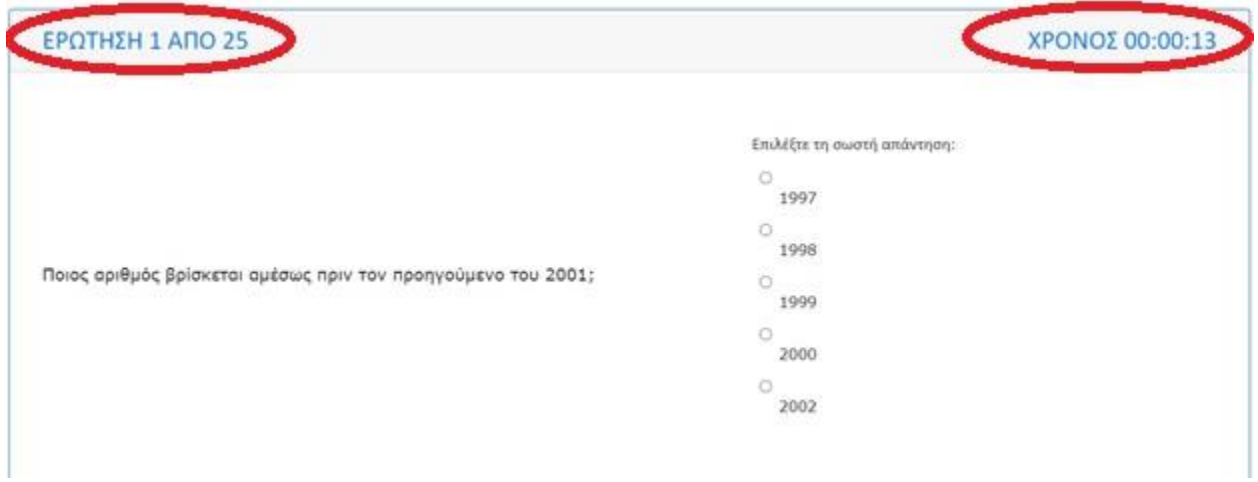

**8.** Επιλέγουμε μία από τις πέντε επιλογές.

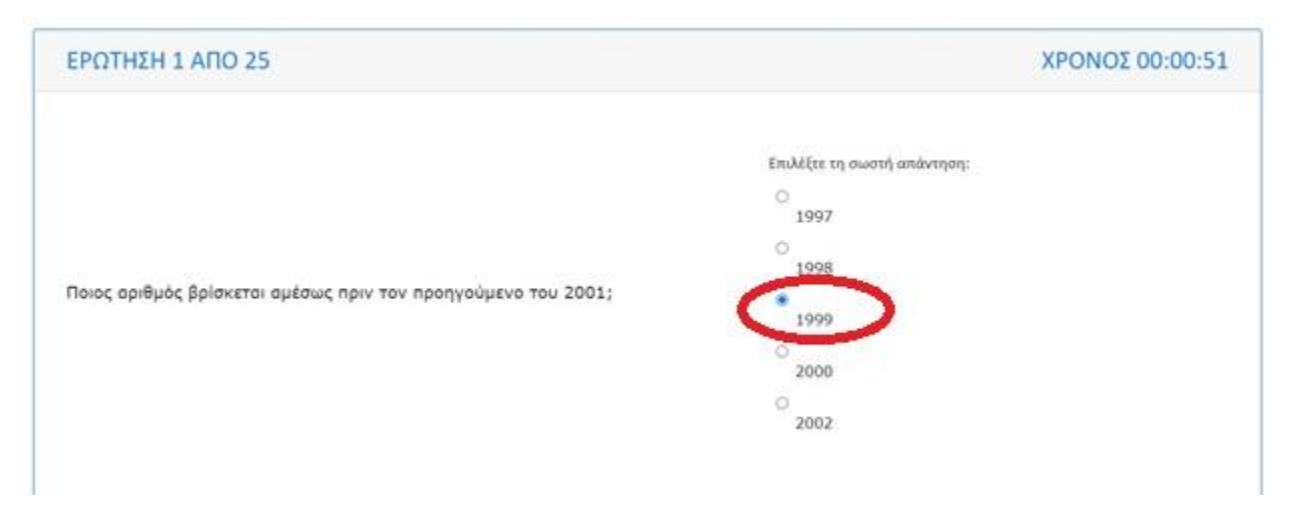

**9.** Για να περάσουμε στην επόμενη ερώτηση, κάνουμε κλικ κάτω δεξιά στην επιλογή «**επόμενη ερώτηση**». Αν θέλουμε να επιστρέψουμε στην προηγούμενη ερώτηση, κάνουμε κλικ κάτω αριστερά στην επιλογή «**προηγούμενη ερώτηση**» .

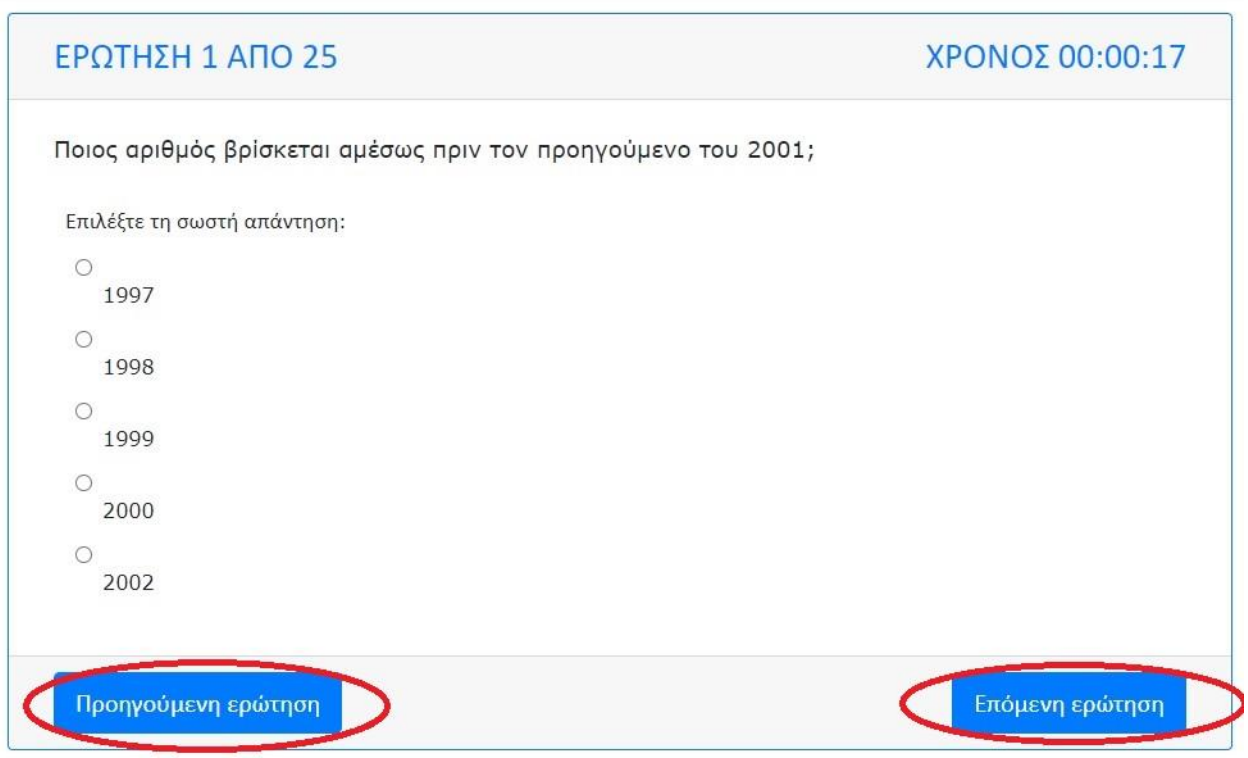

10. Έχουμε τη δυνατότητα **να αγνοήσουμε μια ερώτηση** πατώντας «**επόμενη ερώτηση**»

και **να επιστρέψουμε αργότερα** για να την απαντήσουμε.

**11.** Μετά την τελευταία ερώτηση, εμφανίζεται μια οθόνη με τη **λίστα των ερωτήσεων που δεν έχουμε απαντήσει**. Επιλέγουμε με κλικ πάνω στην καθεμία, προκειμένου να ολοκληρώσουμε το διαγώνισμα.

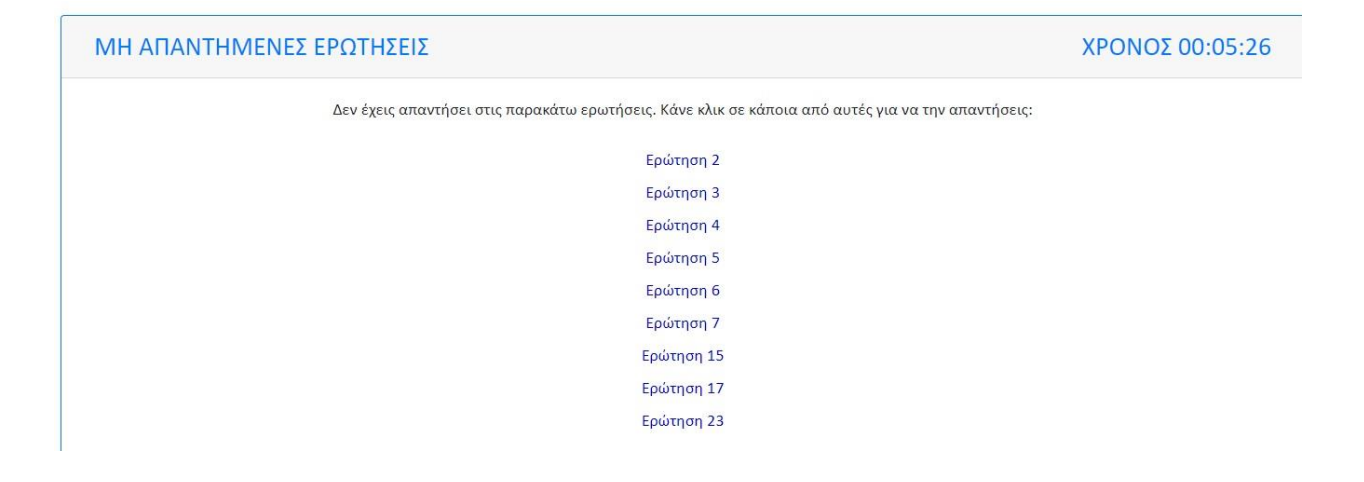

12. Αφού απαντήσουμε όλες τις ερωτήσεις, **έχουμε ολοκληρώσει το διαγώνισμα**.

## ΣΗΜΑΝΤΙΚΕΣ ΠΛΗΡΟΦΟΡΙΕΣ

Οι μαθητές που λαμβάνουν μέρος σε ομάδα, θα μπουν στην πλατφόρμα με τους προσωπικούς τους κωδικούς. Όλοι θα μπορούν να βλέπουν τις ίδιες ερωτήσεις με την ίδια σειρά, αλλά μόνο ένα μέλος της ομάδας που θα έχει οριστεί εκ των προτέρων, θα μπορεί να απαντά στον διαγωνισμό.

Καλό είναι να δοκιμάσετε την διαδικασία εισόδου στην πλατφόρμα μόλις λάβετε τους κωδικούς σας ώστε να βεβαιωθείτε πως είναι σωστοί.